# **Tipps & Tricks**

## **Wir beantworten Ihre Fragen**

Fragen zu Beiträgen in der c't richten Sie bitte an

## **unsere Kontaktmöglichkeiten:**

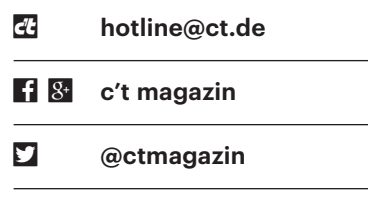

Alle bisher in unserer Hotline veröffentlichten Tipps und Tricks finden Sie unter **www.ct.de/hotline.**

# **HDMI-Adapter für Yoga 2 Pro**

• Ich habe mir zu meinem Yoga 2 Pro einem billigen Micro-HDMI-Adapter ge-<br>kauft, um das Notebook an den Fernseher<br>anzuschließen. Doch die Verbindung nen billigen Micro-HDMI-Adapter gekauft, um das Notebook an den Fernseher anzuschließen. Doch die Verbindung funktioniert meistens nicht; es wird dann kein externer Bildschirm erkannt. Müsste ich da einen Lenovo-Spezial-Adapter haben?

Sollein. Das Problem ist meistens ein<br>
mechanisches. Durch die Gehäuse-<br>
form des Yoga berühren viele Adapter die<br>
Kontakte nur gerade eben, sodass der gemechanisches. Durch die Gehäuseform des Yoga berühren viele Adapter die Kontakte nur gerade eben, sodass der geringste Wackler reicht, um die HDMI- Verbindung zu kappen. Sie können sich entweder nach einem Adapter mit etwas längerem Stecker umsehen oder Sie schnitzen vorsichtig etwas vom Gehäuse Ihres Adapters ab, bis beim Einstecken ins Yoga ein schmales Streifchen des Metallteils sichtbar bleibt. *(je@ct.de)*

**Merkbare Passwörter generieren**

• Ich bin ein Fan von merkbaren Pass-<br>Wörtern, wie sie der Autor Randall<br>Munroe in einem seiner xkcd-Webcomics<br>(siehe c't-Link) am Beispiel "correct horse wörtern, wie sie der Autor Randall Munroe in einem seiner xkcd-Webcomics (siehe c't-Link) am Beispiel "correct horse battery staple" vorstellt. Aber sind vier Wörter wirklich ausreichend?

■■ Vier Wörter reichen tatsächlich aus –<br>wenn sie wirklich zufällig sind. Menschen neigen jedoch dazu, Begriffe aus ih-<br>rem aktiven Wortschatz zu bevorzugen: wenn sie wirklich zufällig sind. Menschen neigen jedoch dazu, Begriffe aus ihrem aktiven Wortschatz zu bevorzugen; nutzen Sie also besser ein Tool, das Ihnen zufällige Vorschläge liefert. Linuxer können dazu folgenden einfachen Befehl einsetzen:

shuf -n4 /usr/share/dict/words | 1  $F_{\text{tr}}$  '\n' ' '

Mit dem Wörterbuch /usr/share/dict/ ngerman aus dem Debian-Paket wngerman bekommen Sie das sogar in Deutsch:

schwindelige eingetrudeltes edelmütige bloßzulegen

Dummerweise sind deutsche Wörter länger und wegen der Umlaute oft schwer einzugeben; Abkürzungen und Modifikationen sind aber durchaus legitim. Beachten Sie jedoch, dass Sie auch derartige Passwörter nicht für mehrere Zugänge

Nach dem Bearbeiten bleibt ein schmaler Metallstreifen sichtbar. Der HDMI-Adapter berührt nun die Kontakte des Notebooks.

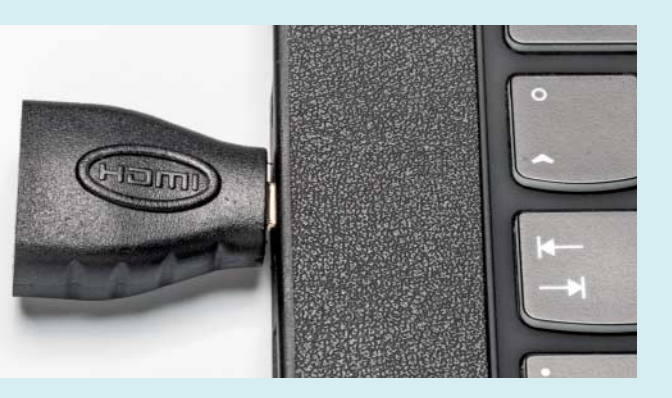

 parallel verwenden sollten. Im Zweifelsfall benutzen Sie Ihren gemerkten Zufallssatz als Passphrase für einen Passwort-Safe wie Keepass und speichern dort alle anderen Passwörter. *(ju@ct.de)*

*xkcd-Comic: ct.de/yj9w*

# **Mac-Software-Update: Suche erzwingen und manuell installieren**

• Manchmal erscheinen an meinem<br>Mac Updates im Mac App Store nicht,<br>obwohl ich weiß, dass neuere Versionen<br>meiner installierten Programme vorlie-Mac Updates im Mac App Store nicht, obwohl ich weiß, dass neuere Versionen meiner installierten Programme vorliegen. Gibt es eine Möglichkeit, diese manuell zu installieren?

Uber das Terminal können Sie sowohl<br>
eine Prüfung verfügbarer Updates erzwingen als auch deren Installation ansto-<br>
Sen. Öffnen Sie dazu ein neues Terminaleine Prüfung verfügbarer Updates erzwingen als auch deren Installation anstoßen. Öffnen Sie dazu ein neues Terminal-Fenster und geben Sie softwareupdate -1 ein, um sich eine Liste verfügbarer Updates anzeigen zu lassen. Mit sudo soft wareupdate -i Update-Name installieren Sie anschließend ein bestimmtes Update, wobei sie "Update-Name" durch den Namen des gewünschten Programms aus der Liste ersetzen. Da Sie dem Vorgang mit sudo erweiterte Rechte einräumen, werden Sie nach einem Administratorkennwort gefragt. Wollen Sie alle verfügbaren neuen Versionen in einem Rutsch einspielen, lautet der korrekte Befehl sudo software update –iva, während sudo softwareupdate –irv nur die von Apple empfohlenen Updates installiert. Weitere Optionen können Sie sich mit softwareupdate -h anzeigen lassen. *(bkr@ct.de)*

# **Elektroschrott zu Geld machen**

• Mir ist klar, dass ich alte Computer,<br>Handys und sonstigen Elektroschrott<br>kostenlos beim Wertstoffhof oder bei<br>einigen Händlern abgeben kann. Aber Handys und sonstigen Elektroschrott kostenlos beim Wertstoffhof oder bei einigen Händlern abgeben kann. Aber lässt sich der Müll nicht auch zu Geld machen?

Ja. Aber ob sich das lohnt, hängt<br>Smartphones zahlen Firmen wie Zon-<br>zoo.de und Wirkaufens.de (alle Links von vielen Faktoren ab. Für defekte Smartphones zahlen Firmen wie Zonzoo.de und Wirkaufens.de (alle Links via c't-Link unten) 20 bis 50 Cent, man kann sie aber kostenlos einsenden. Bei geldfuermuell.de werden Sie beispiels weise auch Tonerkartuschen, Kupferkabel, optische Speichermedien, Digicams und Tablets los zu Kilopreisen zwischen 10 Cent und 5 Euro.

Für größere Geräte oder vorsortierte Bauteile wie Platinen sollten Sie bei Schrotthändlern vor Ort anfragen. Viele nehmen auch Kleinmengen von Privat leuten an, aber Lieferbedingungen, Preise und Öffnungszeiten schwanken stark. Bei Abholung durch den Händler bekommt man deutlich weniger Geld. Viele Schrotthändler nennen Tagespreise nur telefonisch. Falls Sie die nötige Zeit und Erfahrung haben, lohnt es sich möglicherweise, Platinen von Gehäuseteilen zu trennen. Für Kupfer – beispielsweise aus Prozessorkühlern – werden relativ hohe Preise gezahlt. Falls Sie selbst schrauben wollen: Gehen Sie sehr vorsichtig mit Batterien und Akkus um, die im Extremfall bei Beschädigung explodieren können. *(ciw@ct.de)*

*Zonzoo, Wirkaufens, Geldfuermuell: ct.de/yatq*

## **Firefox PDF-Viewer: Schriften werden fehlerhaft dargestellt**

Seit einiger Zeit zeigt der in Firefox<br>
integrierte PDF-Betrachter in meinem<br>
Linux die Schriften in PDFs fehlerhaft an.<br>
Er schneidet Teile der Buchstaben ab oder integrierte PDF-Betrachter in meinem Linux die Schriften in PDFs fehlerhaft an. Er schneidet Teile der Buchstaben ab oder stellt die einzelnen Zeichen zu hoch beziehungsweise zu tief dar. Gibt es einen Weg, den Betrachter abzuschalten?

Zum Umgehen des integrierten Be-<br>trachters genügt es, Firefox mitzutei-<br>len, dass er die PDF-Datei entweder direkt<br>herunterladen oder in einem externen trachters genügt es, Firefox mitzuteilen, dass er die PDF-Datei entweder direkt herunterladen oder in einem externen PDF-Betrachter anzeigen soll. Alternativ können Sie einstellen, dass der Browser jedes Mal nachfragt, wie er mit der PDF-Datei verfahren soll: speichern oder öffnen.

Öffnen Sie die Firefox-Einstellungen und wechseln Sie zur Registerkarte "Anwendungen". Dort sehen Sie eine Liste der Dateitypen, mit denen Firefox umzugehen weiß. Im Suchfeld über der Liste geben Sie "PDF" ein. Wenn Sie auf den Eintrag klicken, erscheint auf der rechten Sei-

- 24 AMDs Polaris-Grafikkarten Radeon RX 460 und RX 470
- 34 Microsofts Konsole Xbox One S
- 52 Programmierbare Status-LED: blink(1) mk2
- 52 USB- und Netzwerk-Bootloader für den Raspi 3
- 54 IoT: Elektrische Zahnbürste: Oral-B Genius-9000
- 54 Thunderbolt-Adapter StarTech TB32DP2

#### Gelegentlich zeigt der Firefox-eigene PDF-Viewer Schriften falsch an.

te ein Pulldown-Menü. In diesem können Sie die gewünschte Option auswählen. Sollte der von Ihnen bevorzugte PDF-Betrachter nicht angezeigt werden, können Sie ihn über "Andere Anwendung" einstellen. *(mls@ct.de)*

## **Nvidias Linux-Treiber bockt**

• Nachdem ich Nvidias proprietären<br>Grafiktreiber in Ubuntu 16.04 über<br>die Zusätzliche-Treiber-Funktion einge-<br>spielt habe, startet die grafische Bedien-Grafiktreiber in Ubuntu 16.04 über die Zusätzliche-Treiber-Funktion eingespielt habe, startet die grafische Bedienoberfläche nicht mehr: Direkt nach Eingabe des Passworts wird der Bildschirm kurz schwarz, bevor der Anmeldemanager erneut nach meinen Zugangsdaten fragt.

Der Grafiktreiber ist nicht richtig in-<br>stalliert, was Dutzende von Gründen<br>haben kann. Häufigste Ursache: Ihr System<br>konnte das zum Grafiktreiber gehörende stalliert, was Dutzende von Gründen haben kann. Häufigste Ursache: Ihr System konnte das zum Grafiktreiber gehörende Kernel-Modul nicht laden. Über dieses kommunizieren 3D-, Video- und X-Server-Treiber des Nvidia-Treibers mit der Hardware. Meist konnte das Modul nicht gebaut oder wegen Secure Boot nicht geladen werden.

Wechseln Sie bei solchen Problemen per Strg+Alt+F2 auf eine Textkonsole, um dort folgenden Befehl einzugeben:

#### sudo modprobe nvidia

Wenn daraufhin eine Fehlermeldung "Required key not available" erscheint, ist Secure Boot der Störenfried. Den werden Sie los, indem Sie Secure Boot im BIOS-Setup Ihrer UEFI-Firmware deaktivieren. Falls sich dort keine passende Einstellung findet, können Sie die mit Secure Boot einhergehenden Einschränkungen auch über sudo mokutil --disable-validation deaktivieren. Dabei wird ein Einmalpasswort abgefragt; starten Sie anschließend den Rechner neu. Nun zeigt sich ein Menü des Boot-Loaders, über das Sie Secure Boot mit Hilfe des Einmalpassworts lahmlegen können. Details hierzu in c't 14/16 auf Seite 176.

Erscheint beim Aufruf von modprobe hingegen eine Fehlermeldung, ein Modul mit einem Namen wie "nvidia\_361" sei nicht zu finden, ist beim Bauen des Kernel-Moduls etwas schiefgegangen. In dem Fall müssen Sie in den Ausgaben von dkms status den Namen und die Versionsnummer des DKMS-Pakets suchen, über den das Modul auf Ihrem Rechner gebaut wird - diese können beispielsweise "nvidia-361" und "361.42" lauten. Initiieren Sie mit diesen Angaben den Modulbau manuell:

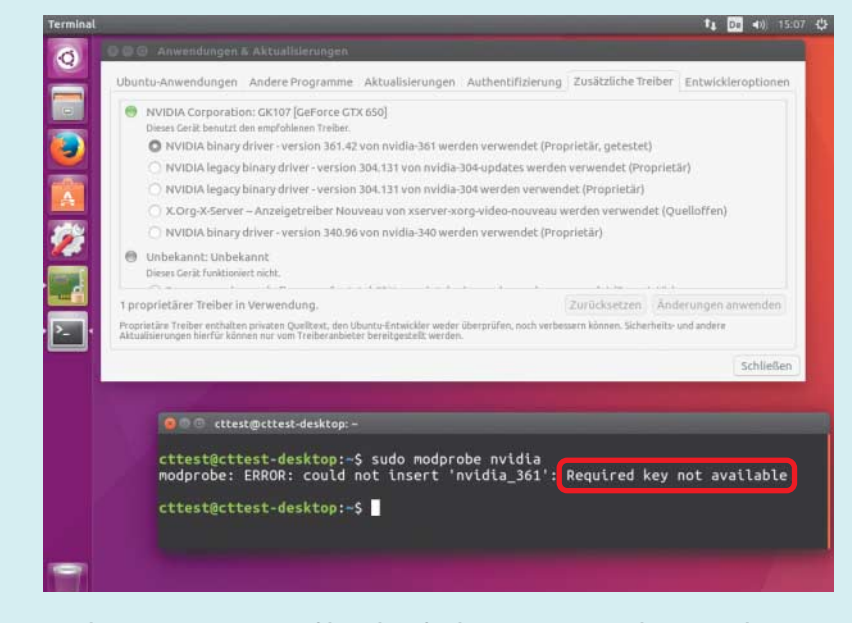

Nvidias proprietärer Grafiktreiber funktioniert unter Ubuntu nicht, solange Secure Boot aktiv ist.

sudo dkms install nvidia-361/361.42

Falls es abermals nicht klappt, nennen die Bildschirmausgaben eine Log-Datei, die nähere Hinweise auf die Problemursache liefert. Einer der häufigsten Fehler: Es fehlen zum Kompilieren benötigte Werkzeuge (GCC, Make, …) oder die zum Modulbau notwendigen Dateien. Letztere müssen exakt zum eingesetzten Kernel passen: Für einen Kernel, der laut uname -r die Bezeichnung 4.4.0-36-generic hat, brauchen Sie die Dateien aus dem Paket linuxheaders-4.4.0-36-generic. *(thl@ct.de)*

# **PC-Leistungsaufnahme: CPU C-States auslesen**

In Tests und Artikeln schreibt c't oft,<br>dass der Energiebedarf von PCs bei<br>ruhendem Leerlauf vor allem davon ab-<br>hängt, ob der Prozessor seine tiefsten dass der Energiebedarf von PCs bei ruhendem Leerlauf vor allem davon abhängt, ob der Prozessor seine tiefsten Schlafzustände erreicht. Wie kann ich das bei meinem Rechner überprüfen?

Wenn moderne Prozessoren nichts zu<br>tun haben, zum Beispiel zwischen<br>zwei Tastaturanschlägen, reduzieren sie<br>zunächst Takt und Spannung und schalten tun haben, zum Beispiel zwischen zwei Tastaturanschlägen, reduzieren sie zunächst Takt und Spannung und schalten nach gewisser Zeit schrittweise CPU-Kerne und Caches ab. Je tiefer der auch als C-State bezeichnete Schlafzustand ist, desto weniger Energie braucht die CPU. Im Package-C-State C6 kommen Core-i-Prozessoren der sechsten Generation Skylake mit unter 0,5 Watt aus. Damit die CPU ihren tiefsten Schlafzustand erreicht, müssen die Treiber und übrigen Hardware-Komponenten mitspielen.

Das Windows-Tool ThrottleStop (siehe c't-Link) zeigt die aktuelle Verteilung der C-States sowohl von den CPU-Kernen als auch vom gesamten Prozessor-Package an. Um diese auszulesen, müssen Sie in der rechten Fensterhälfte unten die vierte Schaltfläche von links anklicken (siehe Bild). Die Beschriftung dieser Schaltfläche unterscheidet sich von System zu System. Dabei öffnet sich ein neues Fenster. Im oberen Abschnitt sehen Sie die C-States der CPU-Kerne und darunter die Schlafzustände des gesamten Prozessor-Packages inklusive des L3-Cache und der GPU. Im Idealfall verbringt Ihre CPU bei ruhendem Windows-Desktop die meiste Zeite im Zustand C6 und C7. *(chh@ct.de)*

*Throttlestop herunterladen: ct.de/yce7*

### **Gelöschte Formular daten im Browser wieder herstellen**

• Ich schreibe unterwegs häufig E-Mails<br>
im Browser. Immer wieder passiert es<br>
mir, dass ich per Tastenkombination die<br>
Seite neu lade oder versehentlich den im Browser. Immer wieder passiert es mir, dass ich per Tastenkombination die Seite neu lade oder versehentlich den Browser schließe. Der E-Mail-Text ist dann natürlich weg. Haben Sie einen Tipp, wie ich den Text wiederherstellen kann statt ihn neu einzugeben?

Für die Browser Firefox und Chrome<br>gibt es das kostenlose Add-on "Lazarus<br>Form Recovery". Dieses speichert Eingaben<br>in Formularen und stellt sie bei Bedarf gibt es das kostenlose Add-on "Lazarus Form Recovery". Dieses speichert Eingaben in Formularen und stellt sie bei Bedarf wieder her. Wenn Sie versehentlich den

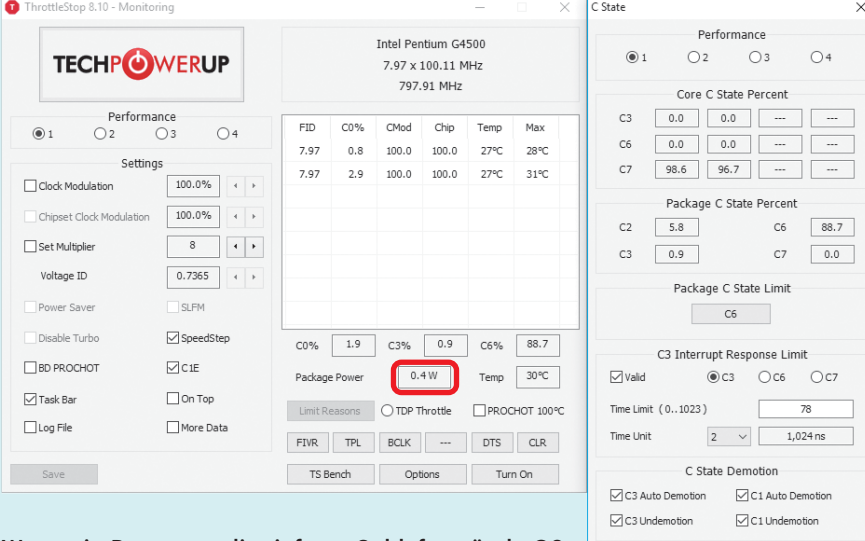

Wenn ein Prozessor die tiefsten Schlafzustände C6 und C7 erreicht, kommt er mit unter 0,5 Watt aus.

Registrierung NCOISCITCIUITO<br>Nutzen Sie aktiv die heise online-Dienste wie un<br>Umfragen, sowie unseren online Abo-Service. eren und Online **Ein Schli** eines Pseudonyms ist optional. Wird kein Pse<br>vollständiger Name angezeigt. Zugangsdaten einfüg E-Mail-Adresse hen (Q) Passwort wiederholen

Lazarus stellt mit einem Klick versehentlich gelöschte Formulareinträge wieder her.

Browser schließen oder die Seite wechseln, genügt ein erneuter Aufruf des Browser-Fensters mit dem Formular. Klicken Sie mit der rechten Maustaste in das Feld. Im Kontextmenü wählen Sie "Text wiederherstellen". Dort finden Sie die letzten Eingaben. Wählen Sie die gewünschte Version aus. Das funktioniert sogar nach einem Neustart des Rechners.

In den Einstellungen des Add-ons können Sie die Wiederherstellungsoption mit einem Passwort schützen. Allerdings wird das Passwort nur beim ersten Aufruf von Lazarus abgefragt und bleibt die gesamte Browser-Sitzung über aktiv. Sie können auch festlegen, wie lange die Formulardaten gespeichert bleiben sollen. *(apoi@ct.de)*

## **Windows 10 mit Anniversary Update per Tastatur herunterfahren**

• Bisher konnte ich Windows 10 per<br>Tastatur neu starten oder herunter-<br>fahren. Die Tastenfolge Windows, zwei-<br>mal hoch. Enter öffnete in Windows 10 Tastatur neu starten oder herunterfahren. Die Tastenfolge Windows, zweimal hoch, Enter öffnete in Windows 10 Version 1511 das passende Menü. Aber im Anniversary Update ist die Schaltfläche dafür in die linke Spalte des Startmenüs gerutscht. Kann man sie noch per Tastatur erreichen?

Ja, aber es wird umständlicher: Benut-<br>zen Sie die Tastenfolge: Windows,<br>runter, Shift+Tab, viermal runter, Enter.<br>Einfacher *g*ehts mit dem WinX-Menü: zen Sie die Tastenfolge: Windows, runter, Shift+Tab, viermal runter, Enter. Einfacher gehts mit dem WinX-Menü: Drücken Sie Windows+X, zweimal hoch, rechts – und Sie landen im gewünschten Untermenü. *(jss@ct.de)*

 $\alpha$ 

Cancel Apply